# **EventTracker**

Actionable Security Intelligence

## Integrate Aventail SSL VPN

Publication Date: July 24, 2014

### <span id="page-1-0"></span>Abstract

This guide provides instructions to configure Aventail SSL VPN to send the syslog to EventTracker. Once syslog is being configured to send to EventTracker Manager, alerts and reports can be configured into EventTracker.

#### Scope

The configurations detailed in this guide are consistent with **EventTracker** version 7.X and later, and **Aventail E-class SRA EX6000 and later**.

#### Audience

Administrators who are responsible for monitoring Aventail E-class SRA EX6000 series appliances using EventTracker.

*The information contained in this document represents the current view of EventTracker. on the issues discussed as of the date of publication. Because EventTracker must respond to changing market conditions, it should not be interpreted to be a commitment on the part of EventTracker, and EventTracker cannot guarantee the accuracy of any information presented after the date of publication.* 

*This document is for informational purposes only. EventTracker MAKES NO WARRANTIES, EXPRESS OR IMPLIED, AS TO THE INFORMATION IN THIS DOCUMENT.* 

*Complying with all applicable copyright laws is the responsibility of the user. Without limiting the*  rights under copyright, this paper may be freely distributed without permission from *EventTracker, if its content is unaltered, nothing is added to the content and credit to EventTracker is provided.* 

*EventTracker may have patents, patent applications, trademarks, copyrights, or other intellectual property rights covering subject matter in this document. Except as expressly provided in any written license agreement from EventTracker, the furnishing of this document does not give you any license to these patents, trademarks, copyrights, or other intellectual property.* 

*The example companies, organizations, products, people and events depicted herein are fictitious. No association with any real company, organization, product, person or event is intended or should be inferred.* 

*© 2017 EventTracker Security LLC. All rights reserved. The names of actual companies and products mentioned herein may be the trademarks of their respective owners.*

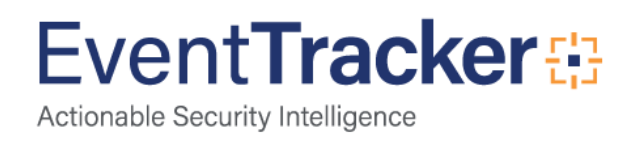

### Table of Contents

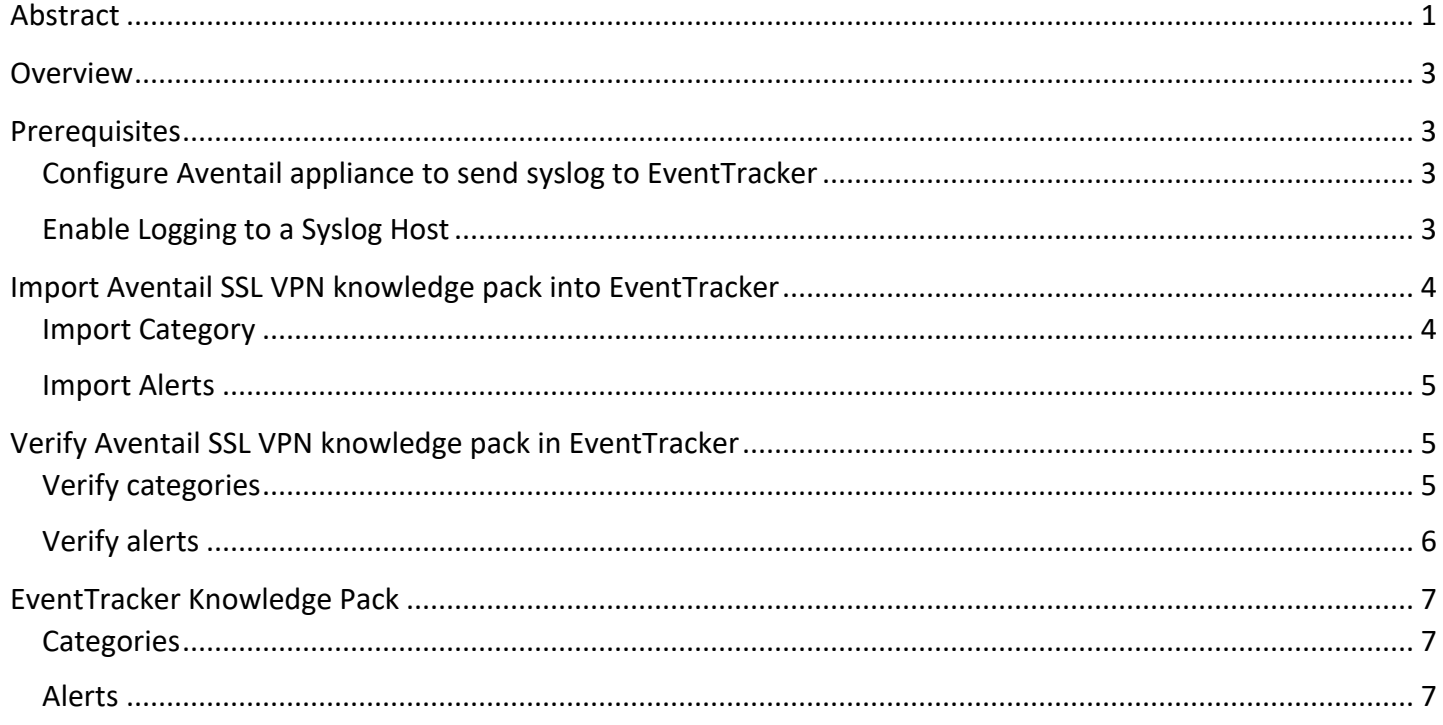

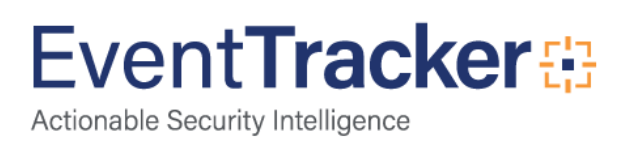

### <span id="page-3-0"></span>**Overview**

The Aventail SSL VPN appliance provides secure access - including clientless access to Web applications, access to client/server applications, and file sharing - to employees, business partners, and customers. All traffic is encrypted using Secure Sockets Layer (SSL) to protect it from unauthorized users.

The appliance makes applications available from a range of access methods - including a standard Web browser, a Windows client, or a mobile device - on a wide range of platforms including Windows, Macintosh, and Linux.

### <span id="page-3-1"></span>**Prerequisites**

- EventTracker v7.x should be installed.
- **Aventail E-class SRA EX6000** and later appliance should be installed and configured.

### <span id="page-3-2"></span>Configure Aventail appliance to send syslog to EventTracker

The Aventail appliance can send system logs to a syslog server. Regardless of whether you configure syslog, all system events are logged locally. To avoid flooding the network with log information, the appliance forwards log messages for only the three highest severity levels (fatal, error, and warning).

### <span id="page-3-3"></span>Enable Logging to a Syslog Host

- 1. Log in to Management Console
- 2. From the main navigation menu, click **Logging**. The **View Logs** page appears.
- 3. Click the **Configure Logging** tab.
- 4. Under **Syslog configuration**, type the IP address and port number of EventTracker Manager. The default for the syslog-ng port is *514*, but you can use another port.
- 5. Match your EventTracker Manager configuration.
- 6. Use the **Protocol** list to specify whether the appliance will communicate with syslog using the TCP or UDP protocol.
- 7. Click **Save**.

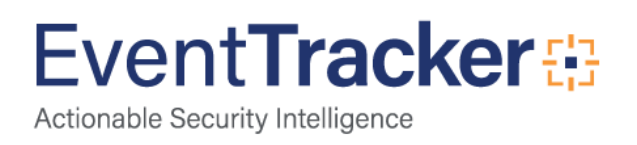

### <span id="page-4-0"></span>Import Aventail SSL VPN knowledge pack into **EventTracker**

- 1. Launch **EventTracker Control Panel**.
- 2. Double click **ExportImport Utility**, and then click the **Import** tab.

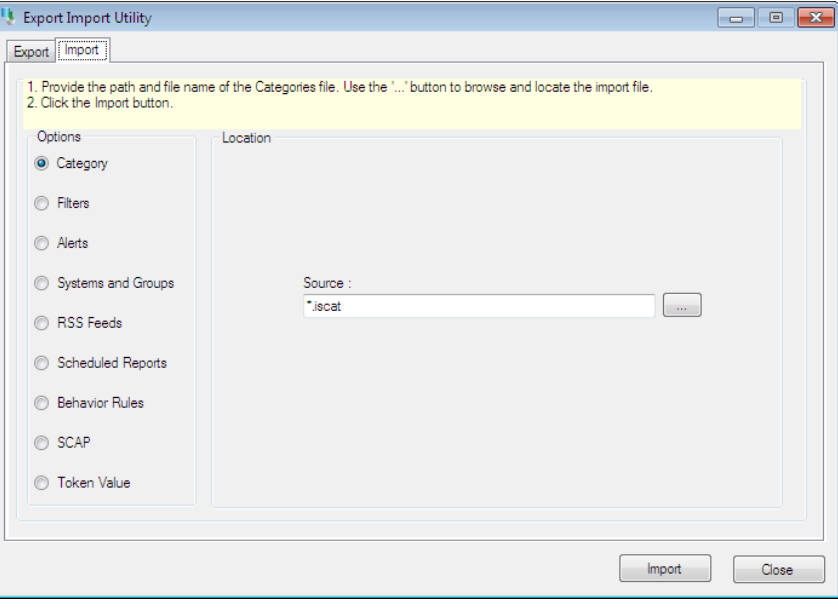

Figure 1

Import **Category/Alert** as given below.

#### <span id="page-4-1"></span>Import Category

- 1. Click **Category** option, and then click the **browse** button.
- 2. Locate **All Aventail SSL VPN group categories.iscat** file, and then click the **Open** button.
- 3. To import categories, click the **Import** button. EventTracker displays success message.

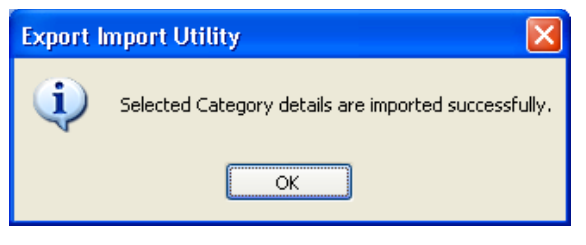

Figure 2

4. Click **OK**, and then click the **Close** button.

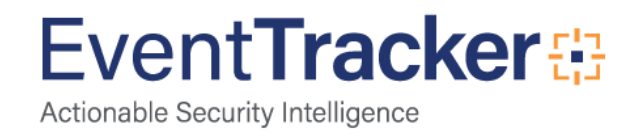

#### <span id="page-5-0"></span>Import Alerts

- 1. Click **Alert** option, and then click the **browse button.**
- 2. Locate **All Aventail SSL VPN group alerts.isalt** file, and then click the **Open** button.
- 3. To import alerts, click the **Import** button.

EventTracker displays success message.

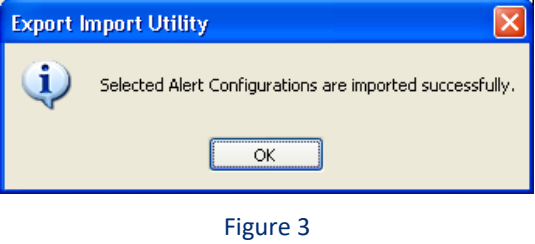

4. Click **OK**, and then click the **Close** button.

### <span id="page-5-1"></span>Verify Aventail SSL VPN knowledge pack in EventTracker

### <span id="page-5-2"></span>Verify categories

- 1. Logon to **EventTracker Enterprise**.
- 2. Click the **Admin** menu, and then click **Categories**.
- 3. To view imported categories, in the **Category Tree**, expand **Aventail SSL VPN** group folder.

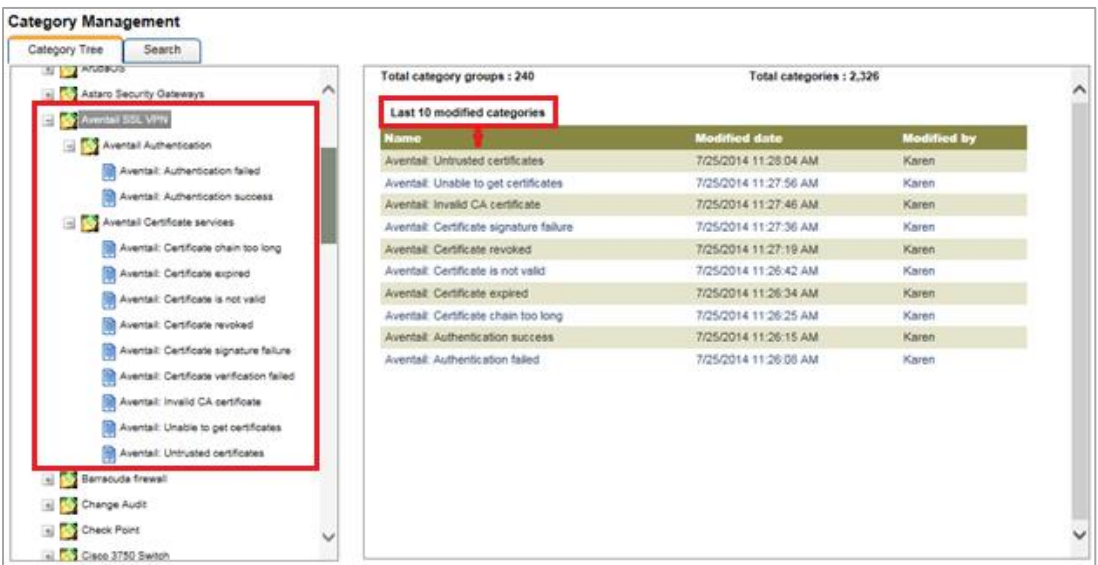

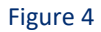

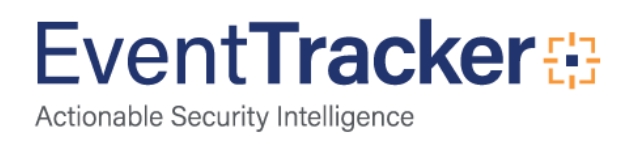

### <span id="page-6-0"></span>Verify alerts

- 1. Logon to **EventTracker Enterprise**.
- 2. Click the **Admin** menu, and then click **Alerts**.
- 3. In the **Search** box, type '**Aventail'**, and then click the **Go** button.

Alert Management page will display all the imported alerts.

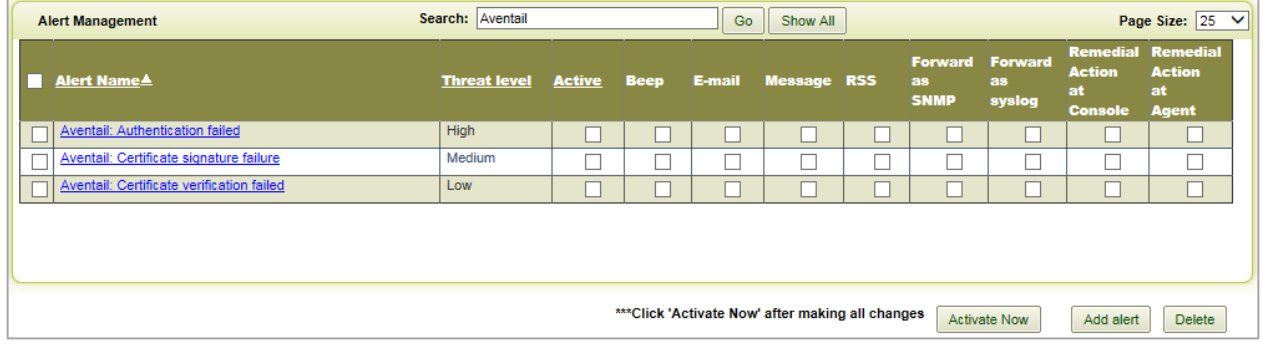

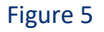

4. To activate the imported alerts, select the respective checkbox in the **Active** column. EventTracker displays message box.

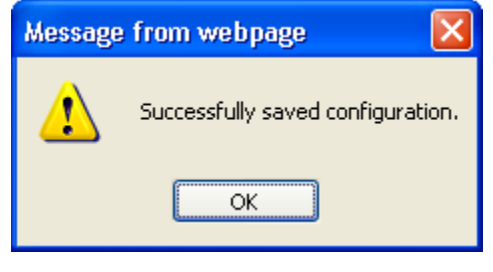

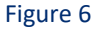

5. Click **OK**, and then click the **Activate Now** button.

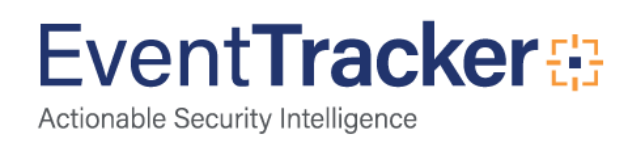

### <span id="page-7-0"></span>EventTracker Knowledge Pack

#### <span id="page-7-1"></span>**Categories**

Events which can be monitored using Event Tracker:

- **Aventail Authentication failed:** This category based report provides information about authentication failures.
- **Aventail Authentication success:** This category based report provides information about successful authentications.
- **Aventail Certificate chain too long:** This category based report provides information related to certificate chain too long.
- **Aventail Certificate expired:** This category based report provides information about expired certificates.
- **Aventail Certificate is not valid:** This category based report provides information about invalid certificates.
- **Aventail Certificate revoked:** This category based report provides information related to revoked certificates.
- **Aventail Certificate signature failure:** This category based report provides information related to failed signature certificates.
- **Aventail Certificate verification failed:** This category based report provides information about failed certificates verification.
- **Aventail Invalid CA certificate:** This category based report provides information related to CA certificates.
- **Aventail Unable to get certificates:** This category based report provides information of certificates which is unable to get.
- **Aventail Untrusted certificates:** This category based report provides information about untrusted certificates.

#### <span id="page-7-2"></span>Alerts

- **Aventail Authentication failed -** This alert is generated when authentication failed.
- **Aventail Certificate signature failure -** This alert is generated when certificate signature failure occurs.
- **Aventail: Certificate verification failed -** This alert is generated when failed to verify certificate.

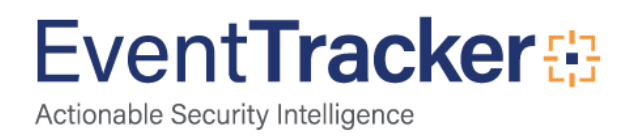